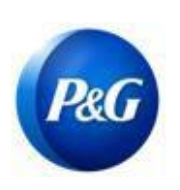

# **GUÍA RÁPIDA DE ARAVO PARA PROVEEDORES**

**CÓMO ELEVAR LA ACTUALIZACIÓN DE CONTACTO PRIMARIO TRAVÉS DEL SISTEMA DE AUTOSERVICIO**

#### **Esta guía está dirigida al contacto primario del proveedor que es responsable de actualizar la información de su compañía En el sistema Aravo de P&G**

Paso 1: Inicie sesión en Aravo ([https://pg.aravo.com/aems/login.do\)](https://pg.aravo.com/aems/login.do) utilizando el nombre de usuario y la contraseña proporcionados. Si necesita asesoramiento, puede restablecer sus credenciales con las siguientes instrucciones [\(https://pgsupplier.com/setup-and-update-](https://pgsupplier.com/setup-and-update-profile) [profile\)](https://pgsupplier.com/setup-and-update-profile).

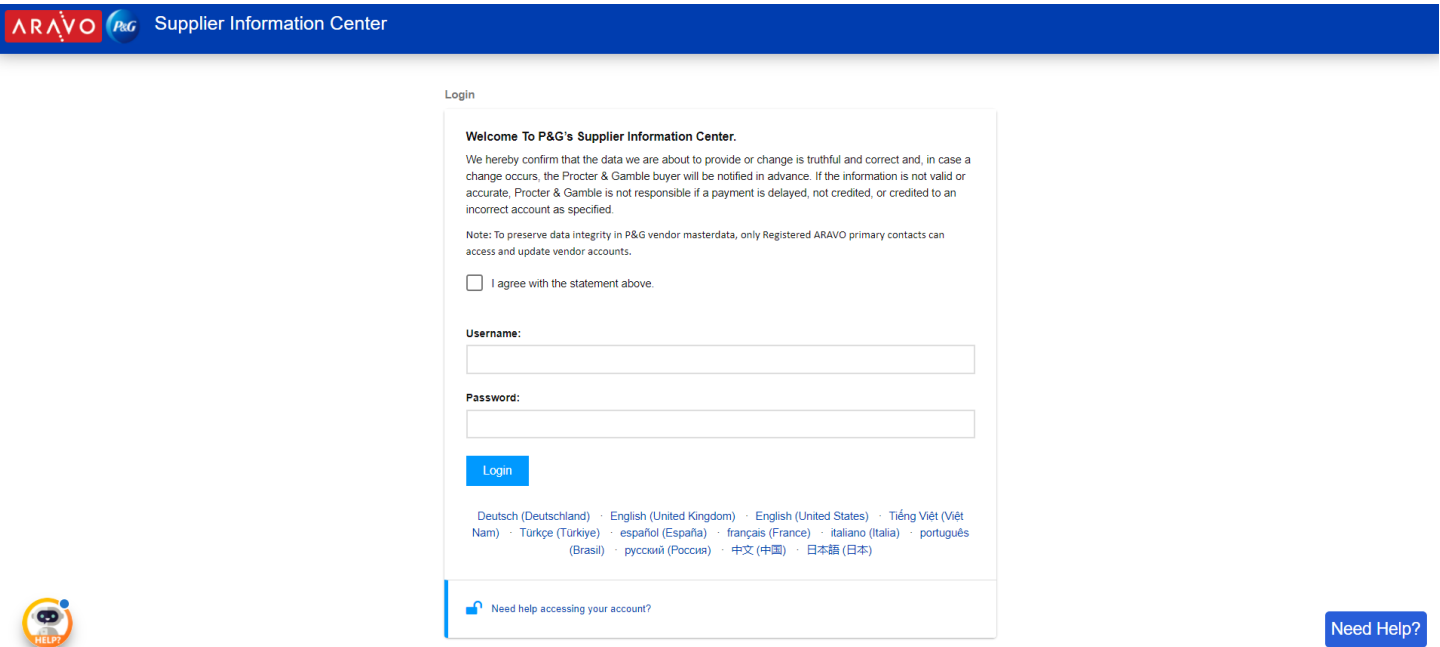

**Paso 2:** En la Pantalla de inicio, hay opciones de "Acciones" que permiten actualizar diferentes informaciones. Haga clic en "Actualizar información del contacto primario". Tenga en cuenta que solo se puede actualizar una información a la vez. En la página siguiente, una vez que haya hecho clic en "Enviar", el perfil estará bloqueado para editar cualquier otra información hasta que se complete la actualización que seleccionó.

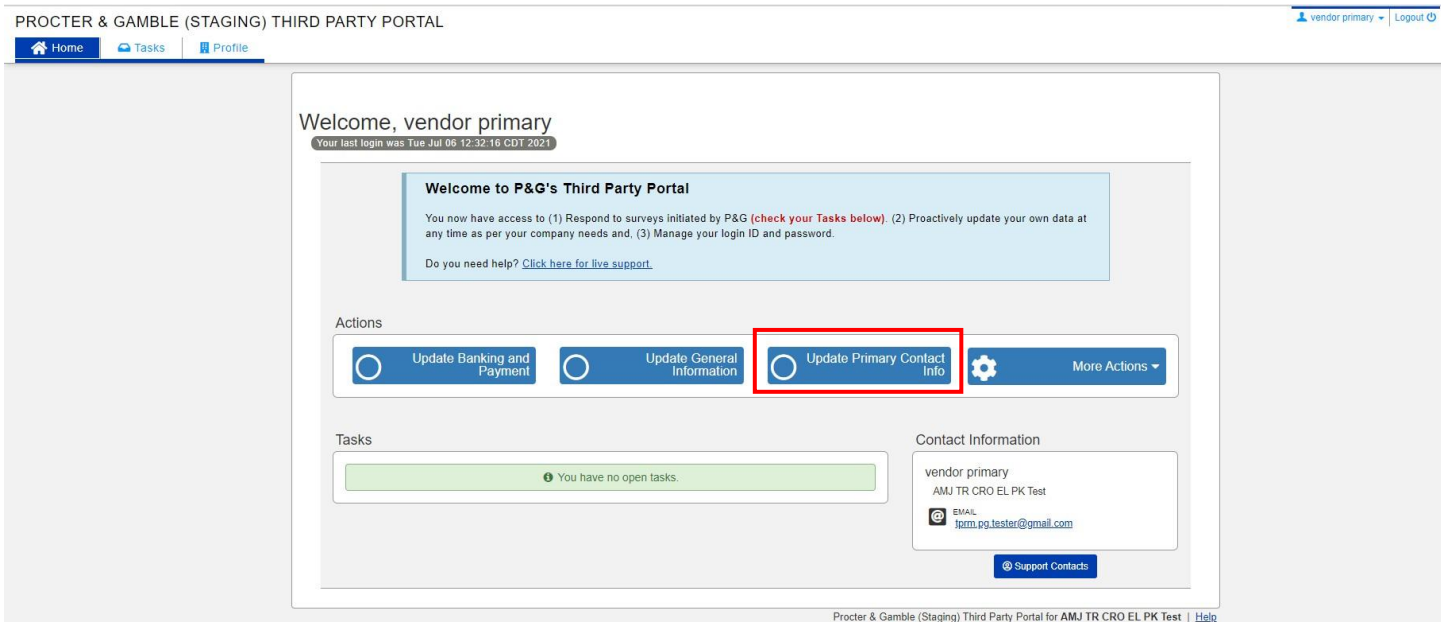

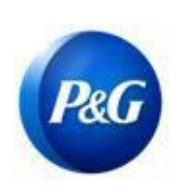

## **GUÍA RÁPIDA DE ARAVO PARA PROVEEDORES**

**CÓMO ELEVAR LA ACTUALIZACIÓN DE CONTACTO PRIMARIO TRAVÉS DEL SISTEMA DE AUTOSERVICIO**

### **Paso 3:** Haga clic en "**Enviar**" para proceder a la página de Información del contacto primario.

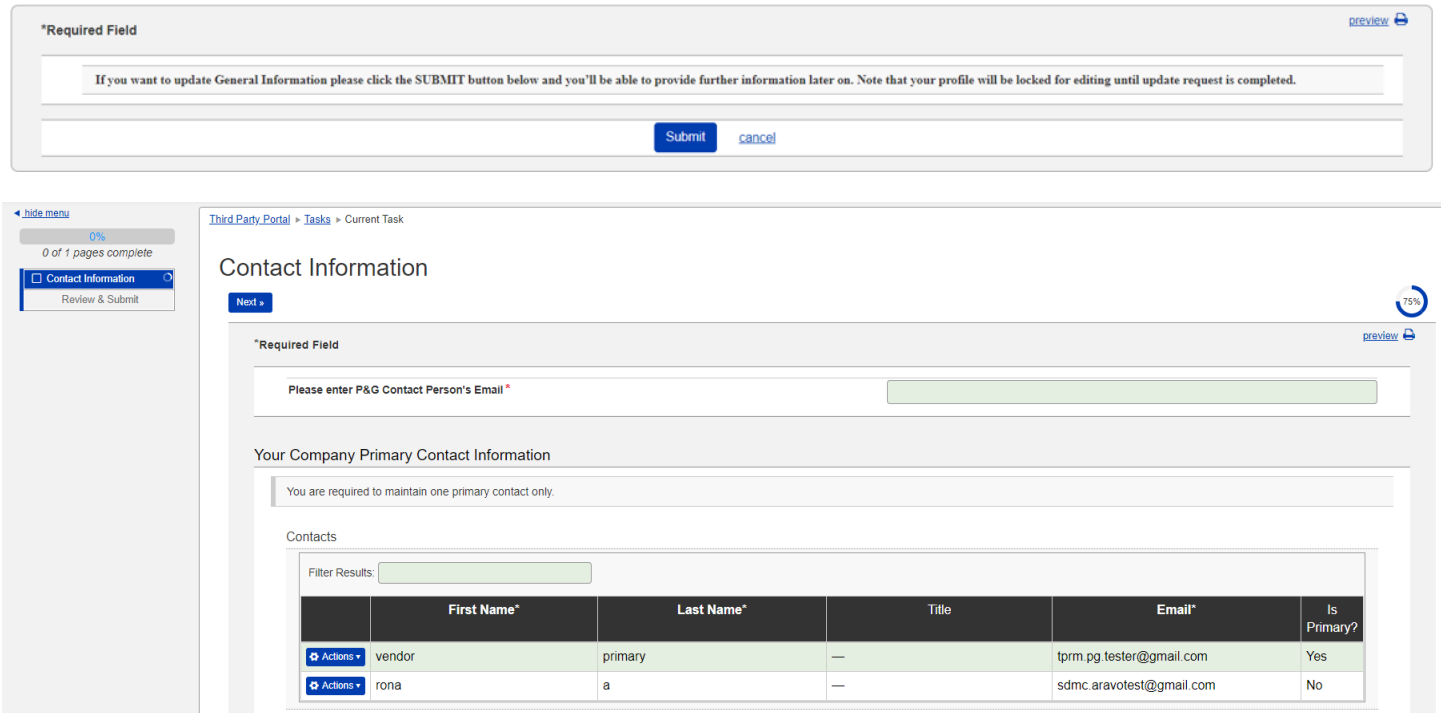

**Paso 4:** Haga clic en el botón "Acción" para editar o eliminar el contacto primario existente.

Nota: Si el vendedor solo cuenta con un correo electrónico existente en la página, la función "eliminar" no funcionará. Elija editar en su lugar para cambiar los detalles del correo electrónico.

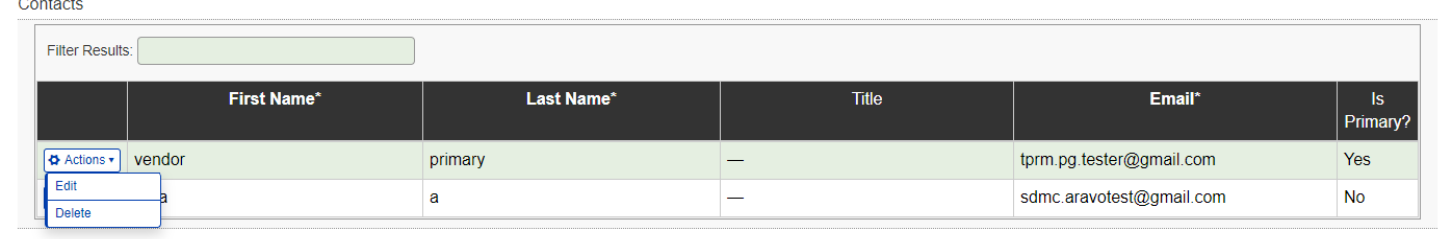

**Paso 5:** Edite/Ingrese los detalles del nuevo correo electrónico de contacto. Asegúrese de que la casilla "¿Es primario?" esté marcada. Tenga en cuenta que solo un correo electrónico de contacto puede marcarse como primario. Una vez hecho esto, haga clic en "OK".

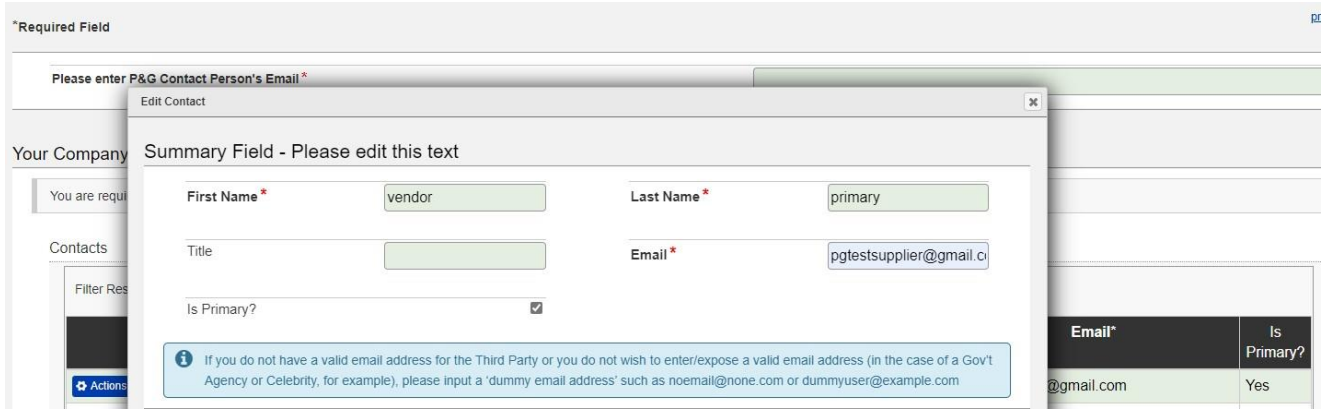

**Paso 6:** Ingrese el correo electrónico de su persona de contacto en P&G (p. ej., comprador, solicitante comercial, etc.).

Nota: SDMC tendrá que obtener primero la aprobación de su persona de contacto en P&G antes de completar su solicitud.

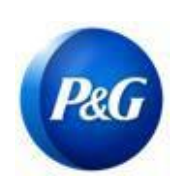

# **GUÍA RÁPIDA DE ARAVO PARA PROVEEDORES**

**CÓMO ELEVAR LA ACTUALIZACIÓN DE CONTACTO PRIMARIO TRAVÉS DEL SISTEMA DE AUTOSERVICIO**

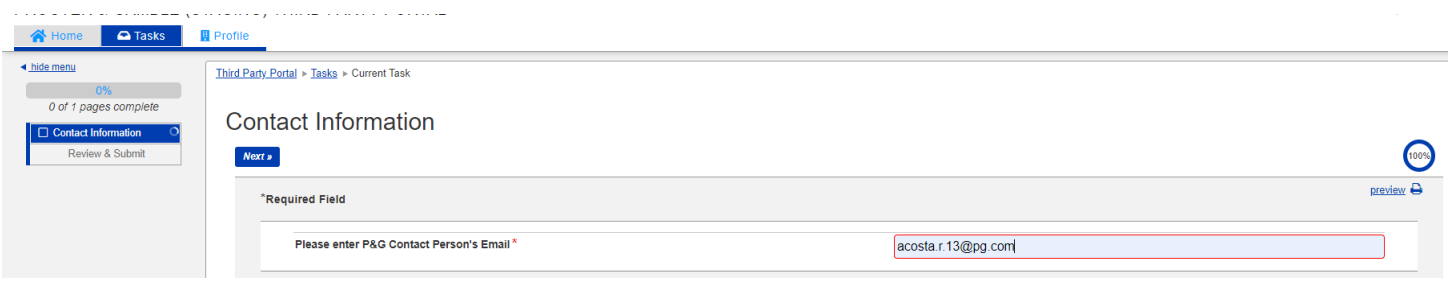

**Paso 7:** Haga clic en "**Siguiente**" en la parte inferior de la página y haga clic en el botón "**Guardar y enviar cambios**".

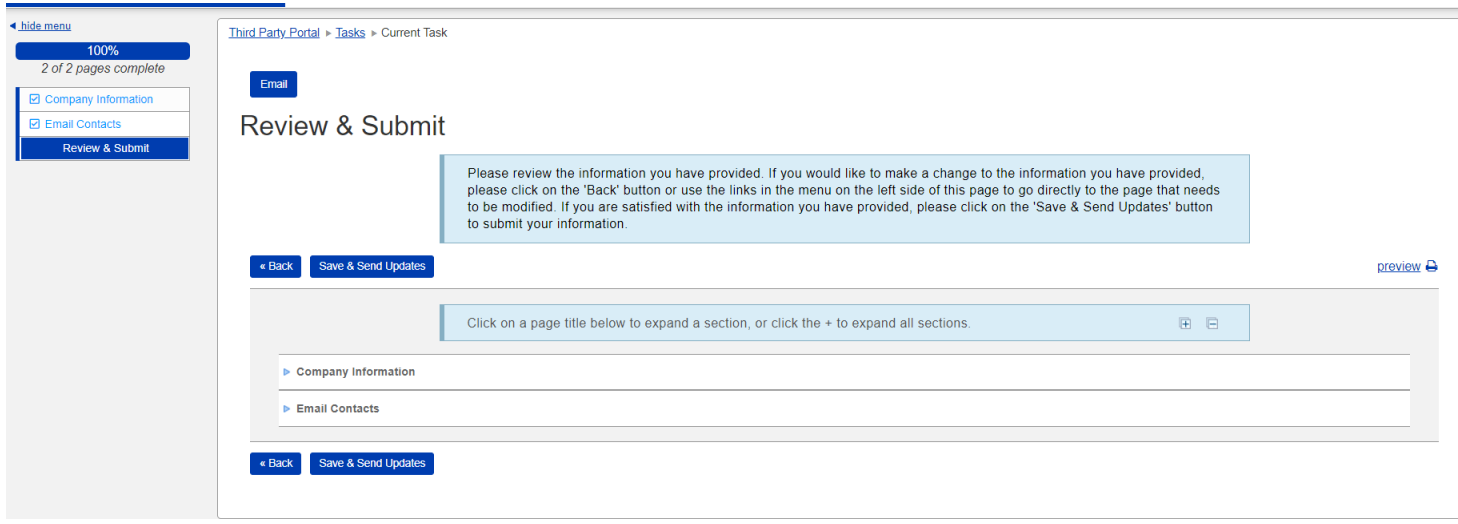

La solicitud que no se envió con éxito aparecerá en la página de inicio. Solo haga clic en la tarea y asegúrese de que completa la acción de "**Guardar y enviar cambios**".

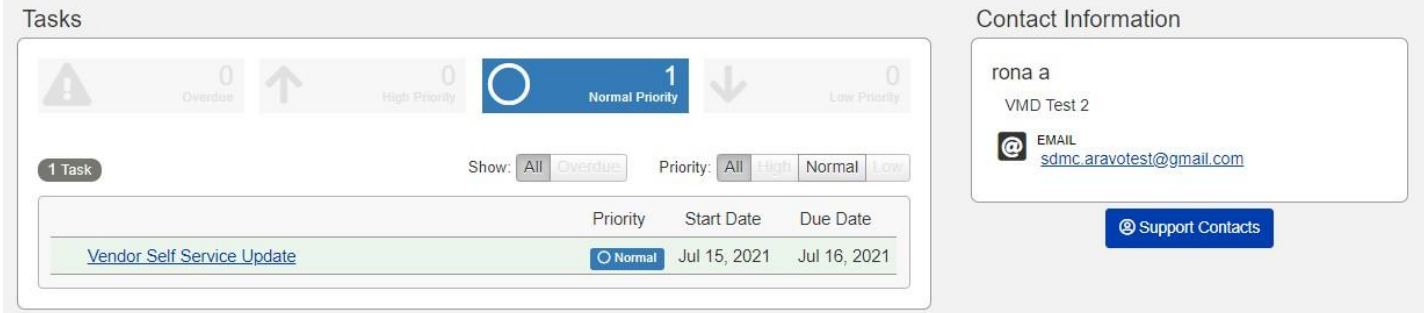

**Paso 8:** Una vez que la solicitud se haya completado, el nuevo contacto primario recibirá un correo electrónico sobre el cambio realizado.

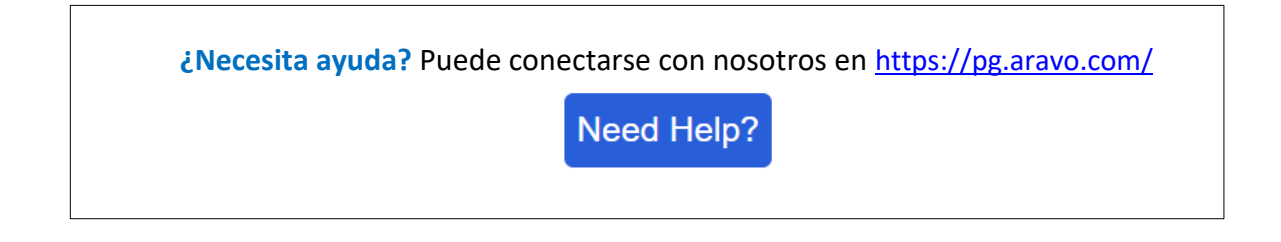